# **Quickstart – Transcribing**

### A. Preparatory steps

*In single steps:*

- 1. Create new transcription File > New...
	- 2. Add meta data Transcription > Meta information...
- O 3. Assign media file(s) Transcription > Recordings... 수 Add... Add audio/video file(s) by clicking on  $\rightarrow$  the audio file is displayed as a wave form and loaded into the player  $<sup>1</sup>$ </sup>  $\rightarrow$  the video is displayed inside the audio/video panel, so you need to make sure that this panel is visible: **View > Audio/Video panel**<sup>2</sup> 4. Create speakertable Transcription > Speakertable… Add speaker Create new speakers by clicking on Change speaker abbreviation in the field Abbreviation
- 5. Add a tier for each speaker 붗 Tier > Add Tier...

*Alternatively, use the wizard to create a new transcription:*

### File > New from wizard...

*Don't forget to* Save *your file*!

## B. Transcribe

1. Select the passage to be transcribed in the waveform

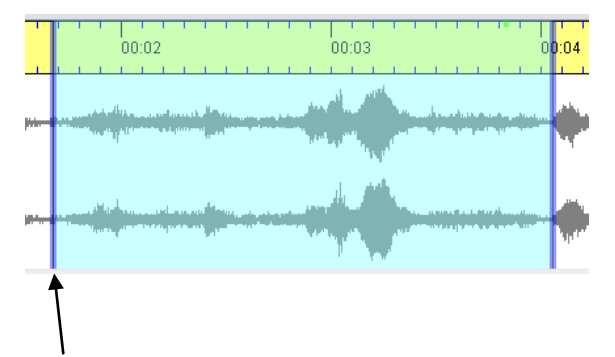

Blue boundaries: selection is not connected to time points in the transcription

<sup>1</sup> <sup>1</sup> A waveform will only be displayed for audio files in wave format (file suffix  $*$ .wav).

<sup>&</sup>lt;sup>2</sup> The audio/video panel selects the file on top of the list (in the window "Edit media files").

- 02:20.98 1.34 02:22.32  $02:19$  $02:20$ 02:21  $02:2$  $02:23$  $02.24$ Play selection Loop selection  $\mathbf{m}$  $\ast$  $> 5$  $\circ$  $\triangleright$ Ш P  $74$ 2:19.9] 76 [02: 77 [02:22.6] Н i't true, the sto <u>lBut nonetheless.</u> It was Play second Play second  $a\ell$ (unv.)) But it vas really… before selection after selectionHodi Play first second Play last second isto. of selection of selection  $-$ m
- 2. Play selection and modify boundaries by click&drag or with the mousewheel if necessary

(Green and red selection boundaries: selection is connected to time points in the transcription)

# 3. Enter transcription text

## **There are two modes for entering transcription text:**

수 Add event... a)

… for **creating new events**, when no preceding event exists or for transcribing simultaneous passages.

After clicking the button, a new event will be inserted.

 $\rightarrow$  select the corresponding tier of the transcription

 $\rightarrow$  a new interval in the timeline will be created

 $\rightarrow$  a new empty event in the tier will be created

 $\rightarrow$  enter the transcription text in this event (do not transcribe within the red and yellow events!)

 $\rightarrow$  so that the word boundaries can be recognized as such, use a space after each word

Append interval

```
b)
```
… for **creating a new event at the end of the currently transcribed part**.

After clicking the button, a new interval immediately following the currently transcribed part will be created. Initially, this interval is two seconds long.

 $\rightarrow$  the corresponding part of the recording will be automatically selected in the waveform display

 $\rightarrow$  modify the right selection boundary (cf. section 2)

 $\rightarrow$  right interval boundary in the partitur adjusts automatically

- $\rightarrow$  enter transcription text in the appropriate tier in the transcription
- $\rightarrow$  so that the word boundaries can be recognized as such, use a space after each word
- $\rightarrow$  repeat this step to append another interval

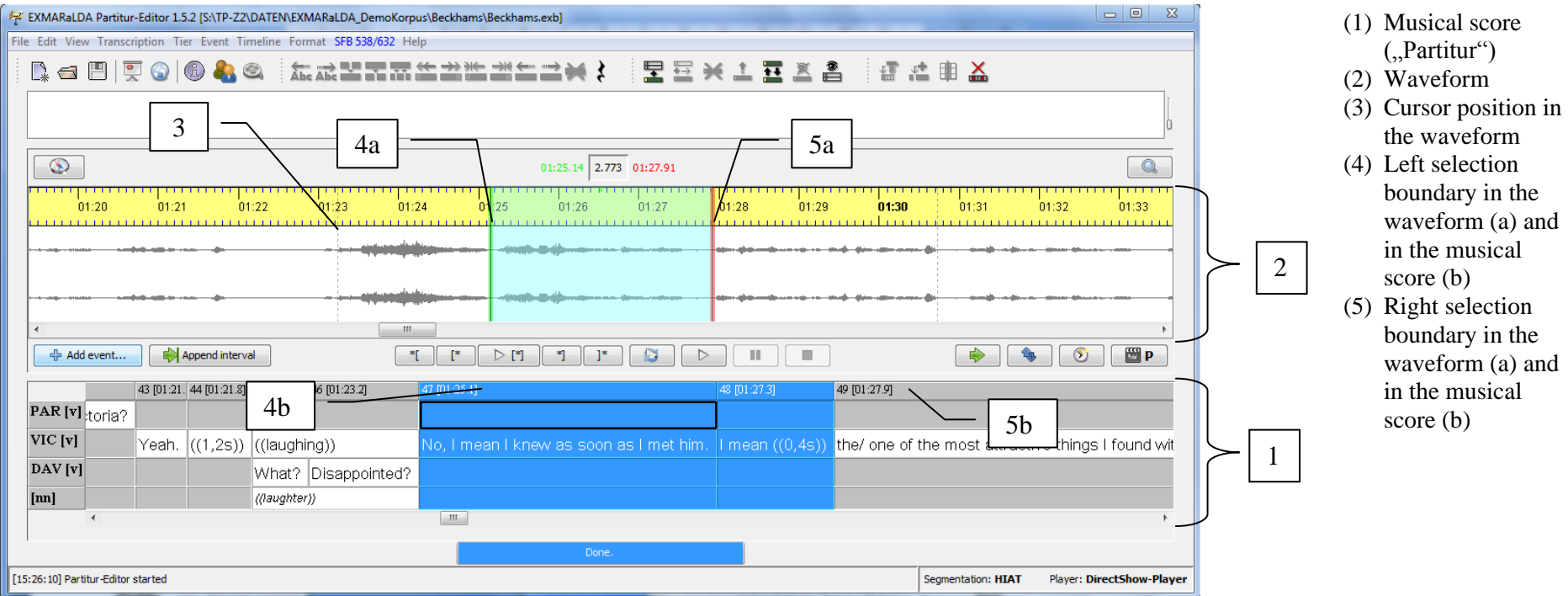

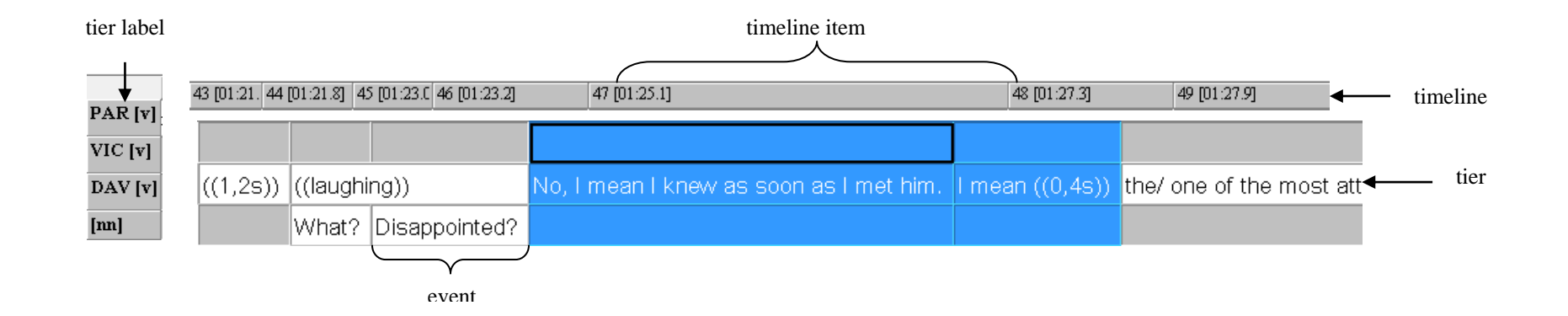